## **Инструкция для просмотра виртуального 3D-тура**

## **на смартфоне или ПК**

Виртуальный тур (3D-тур) — это интерактивный виртуальный проект, презентация с эффектом присутствия. При просмотре 3D-тура зритель видит все пространство вокруг себя, может приближать и отдалять изображение, и переходить от панорамы к панораме - от одной точки съемки к другой - от помещения к помещению. Тур можно просматривать, пройдя по ссылке на тур, через браузер на любом устройстве с выходом в интернет.

## **Просмотр через ПК (персональный компьютер)**

1. Для просмотра помещения с обзорной точки необходимо навести мышку на любое свободное пространство тура (помимо картинки с планом), зажать левую кнопку мыши и направить ее в желаемую сторону (то есть удерживая кнопку мыши выбрать направление просмотра, например направо, налево, или прямо), картинка будет крутиться вслед за мышью. В зависимости от того, насколько далеко вы отодвигаете мышь в сторону, настолько будет увеличиваться скорость прокручивая картинки. Рекомендуется после нажатия левой кнопки мышки, двигать мышь в радиусе 1-2 см для плавного просмотра тура.

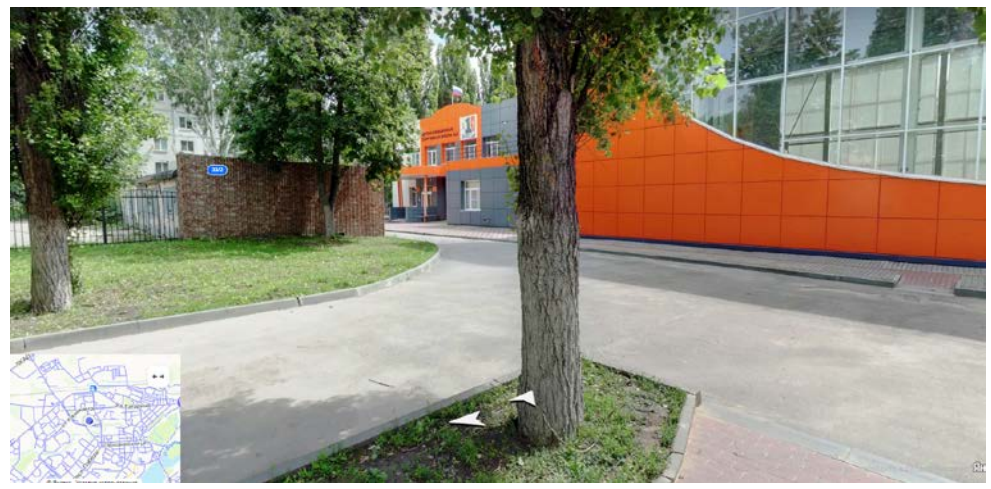

2.После выбранного направления для перемещения вперед нажимаете на указатель из стрелочек в соответствии с выбранным дальнейшим направлением.

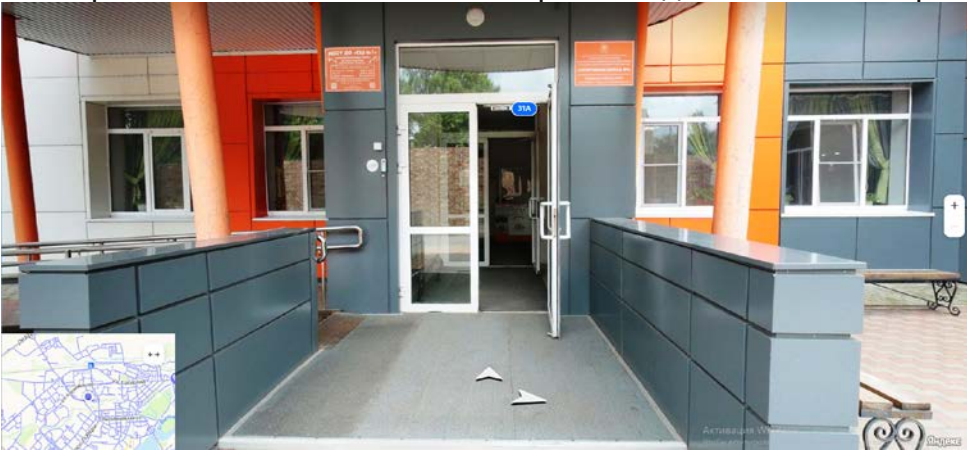

3.При перемещении по виртуальной экскурсии на каждой точке (остановке) Вы можете управлять своим местоположением и менять угол обзора при помощи удерживания левой кнопки мыши, а также возможно всегда вернуться назад в исходную точку маршрута перемещаясь по стрелочкам в обратном направлении маршрута.

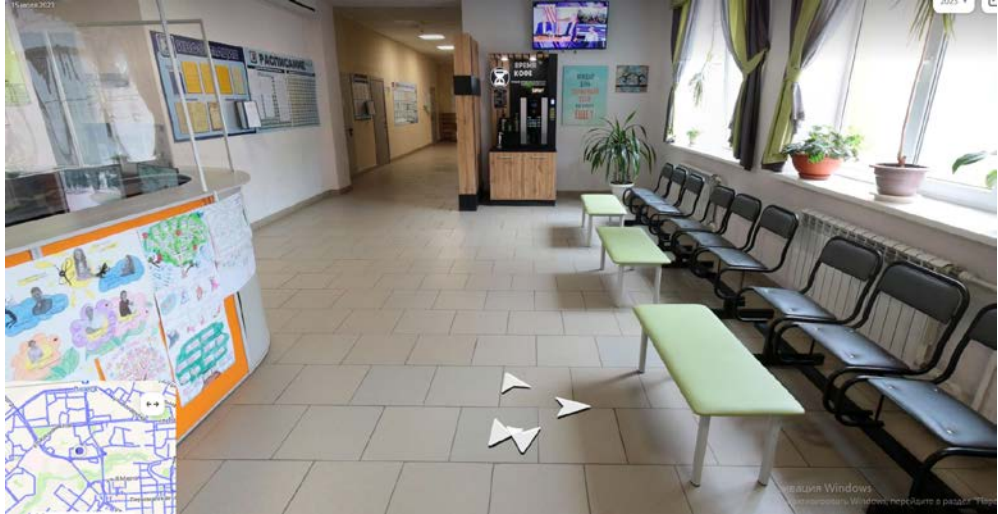

4.Для увеличения или уменьшения (приближения или отдаления) тура воспользуйтесь колесом мышки.

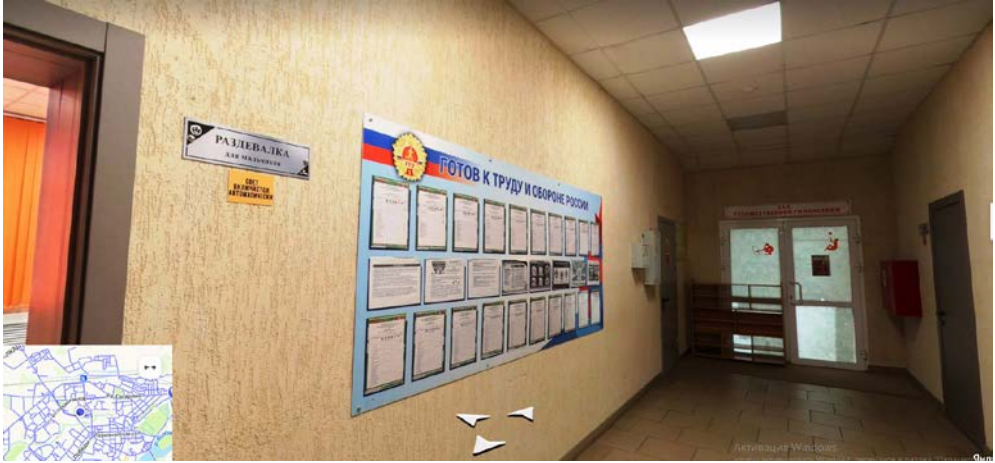

5.Перемещаясь по всем помещениям — в каждом из них можно сделать разворот на 360 градусов при помощи удержания левой кнопки мыши и вращения в выбранное направление.

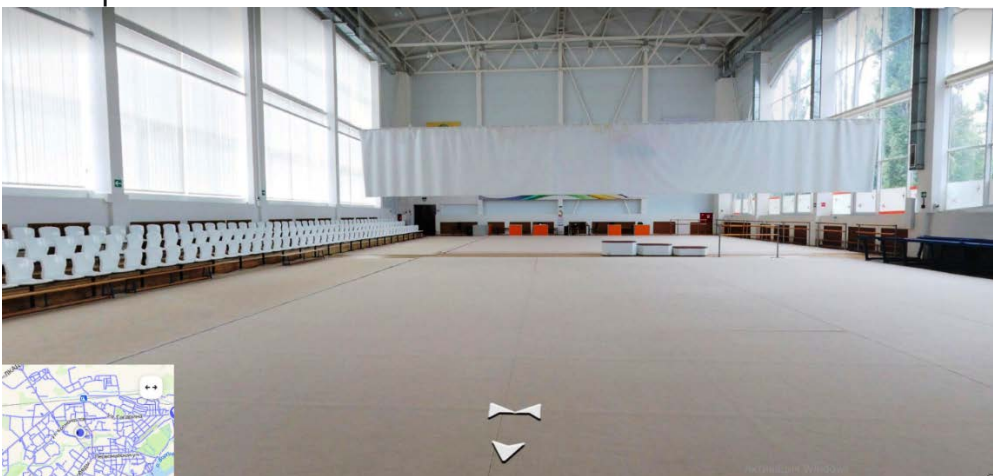

6.При необходимости покинуть помещение (вернуться назад) необходимо нажать на стрелку, которая указывает на перемещение в обратное направление (назад).

Перемещение назад осуществляйте до той локации, на которую хотите перейти, чтобы рассмотреть поближе.<br><u>Спортивной гими</u>астик

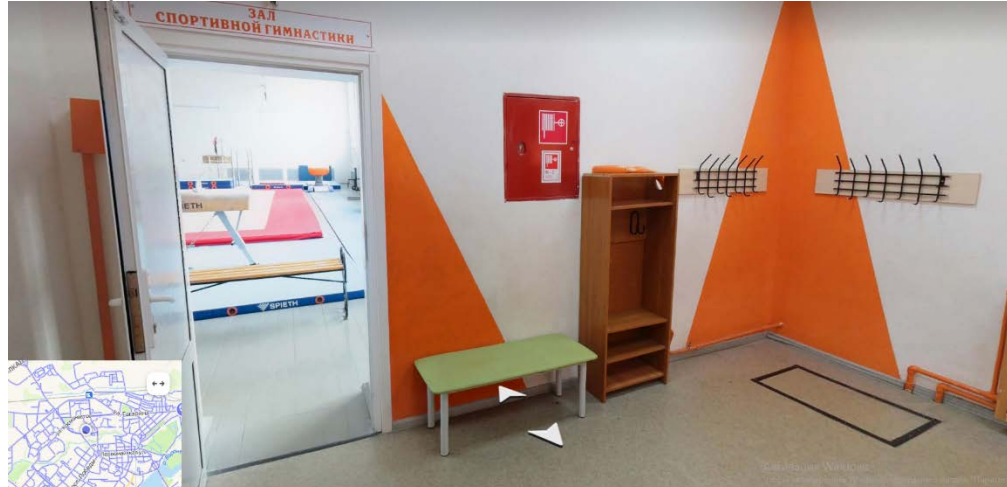

7.Каждый переход по стрелочкам перемещает в новые зоны, в которых Вы можете осуществить движение по кругу, также удерживая левую кнопку мыши и рассмотреть интересующие помещения поближе. Для более детального рассмотрения помещения используйте колесико мыши (увеличение, уменьшение).

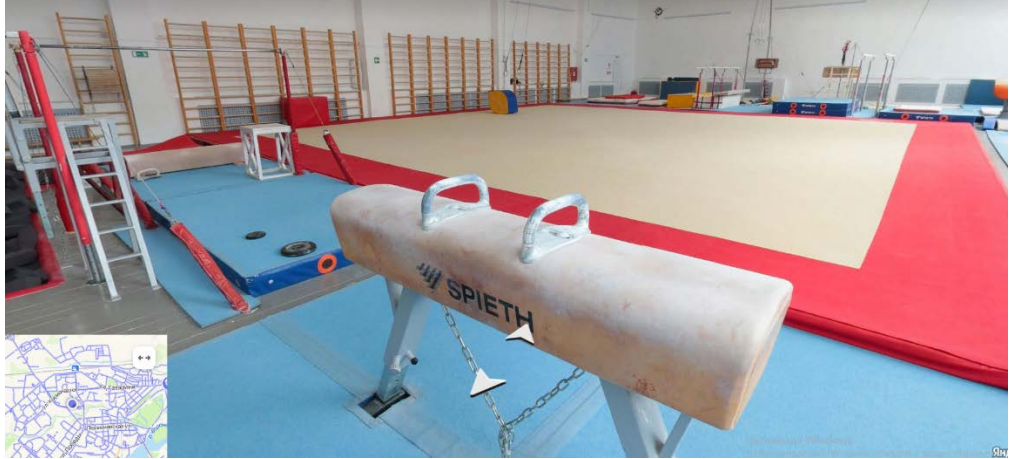

8.Перемещаясь по объекту, Вы можете посетить основные помещения на 1-ом и 2-ом этаже.

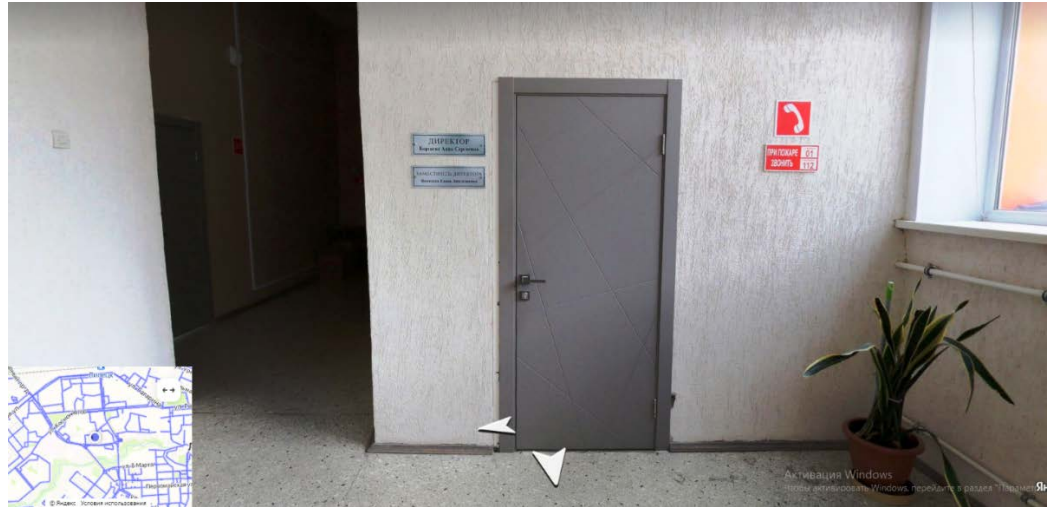

9.Угол обзора всегда можно изменить при помощи мыши.

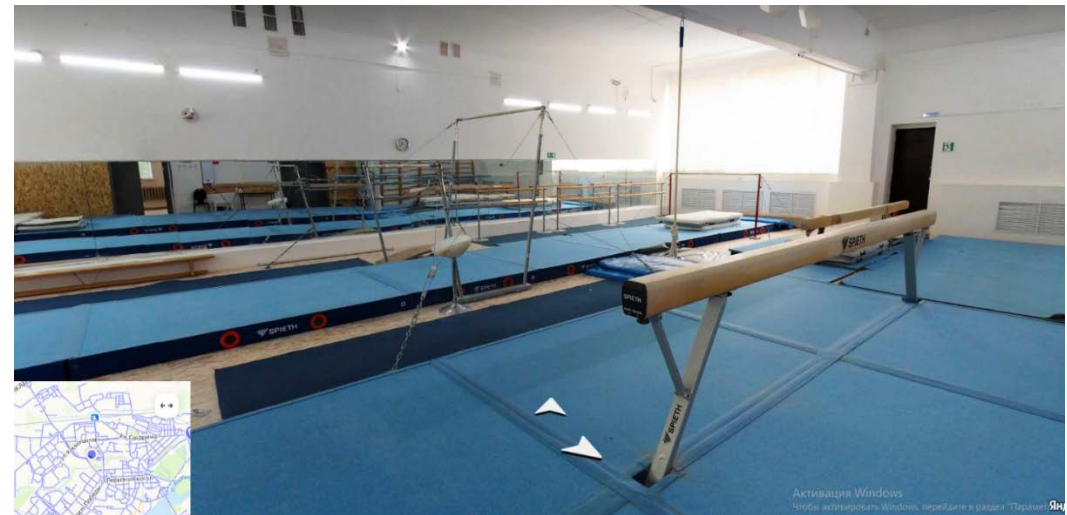

Желаем Вам приятного просмотра!

## **Просмотр через смартфон:**

1.Тур рекомендуется просматривать при горизонтальном положении смартфона. Просмотр тура в вертикальном положении смартфона тоже возможен, но угол обзора будет небольшим.

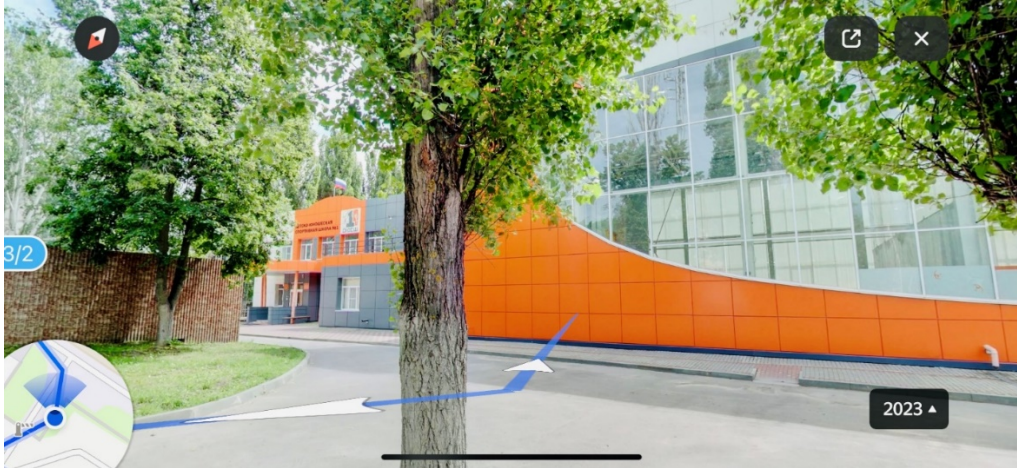

2.Чтобы просматривать помещения с обзорной точки, необходимо приложить палец к экрану смартфона и направить его в сторону, картинка будет крутиться вслед за пальцем.

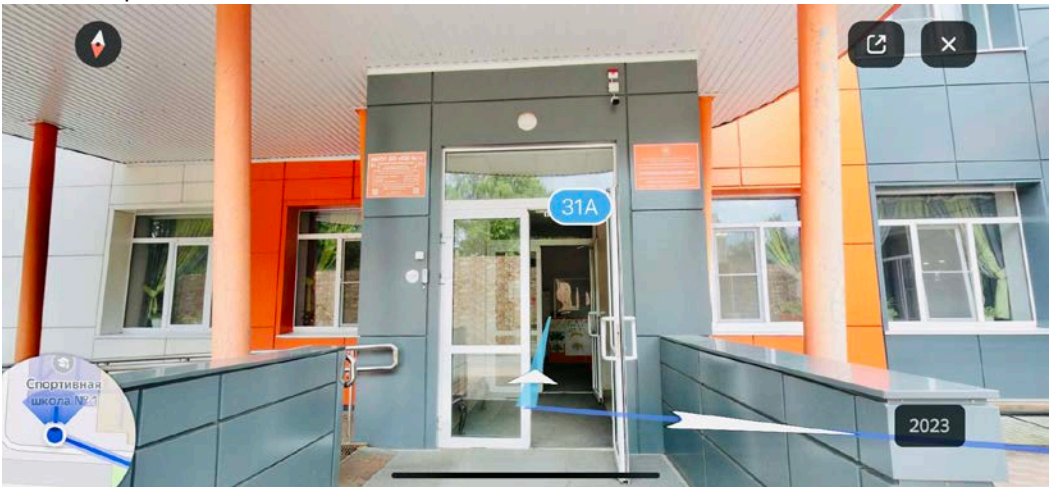

3.Далее все перемещения происходят как на ПК, только вместо использования мыши, все движения на экране смартфона осуществляются пальцами.

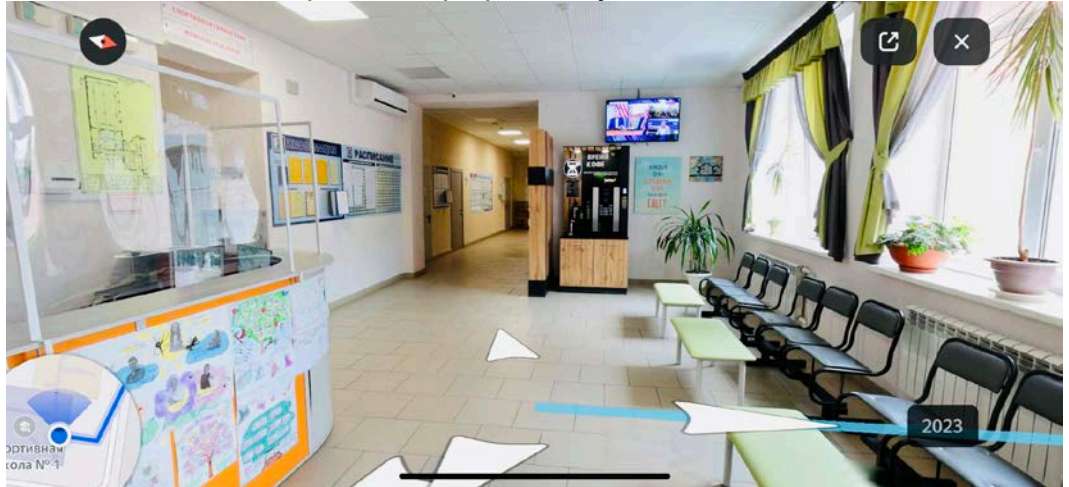

4.Выбор последующей локации (помещения) также осуществляется через нажатие пальцем на стрелку мыши.

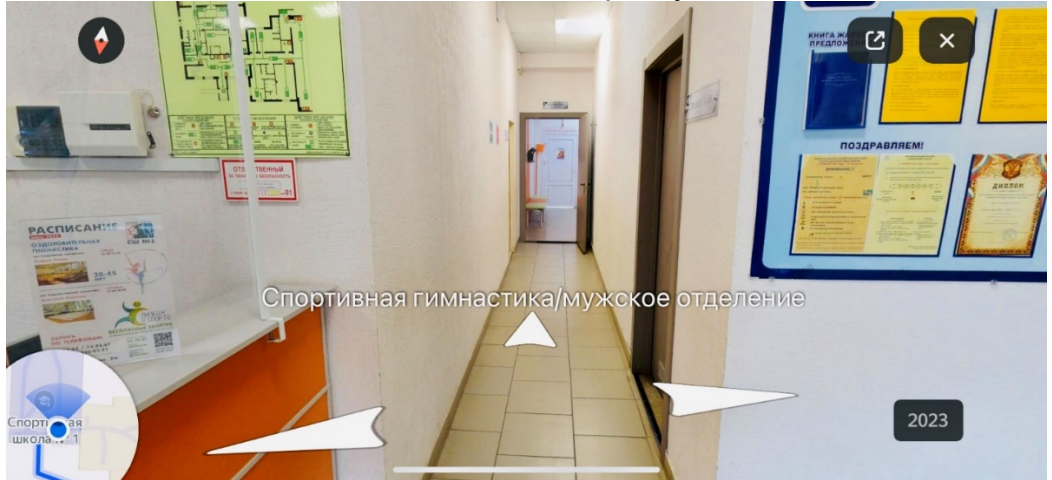

5.Чтобы увеличить масштаб тура разведите два пальца, и сведите, чтобы уменьшить.

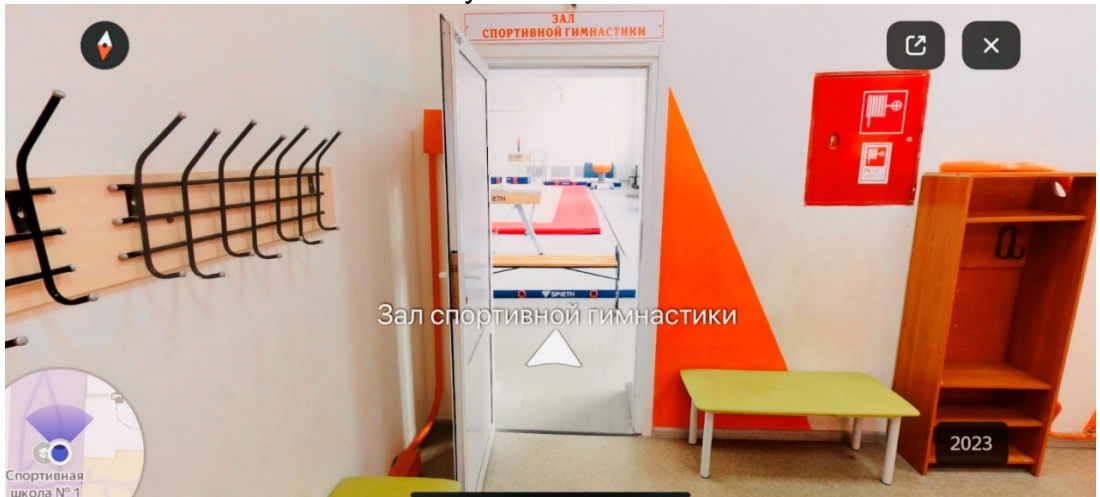

6.Также как в версии просмотра с ПК, Вы можете перемещаться вокруг точки на 360 градусов при помощи передвижений по экрану смартфона пальцами.

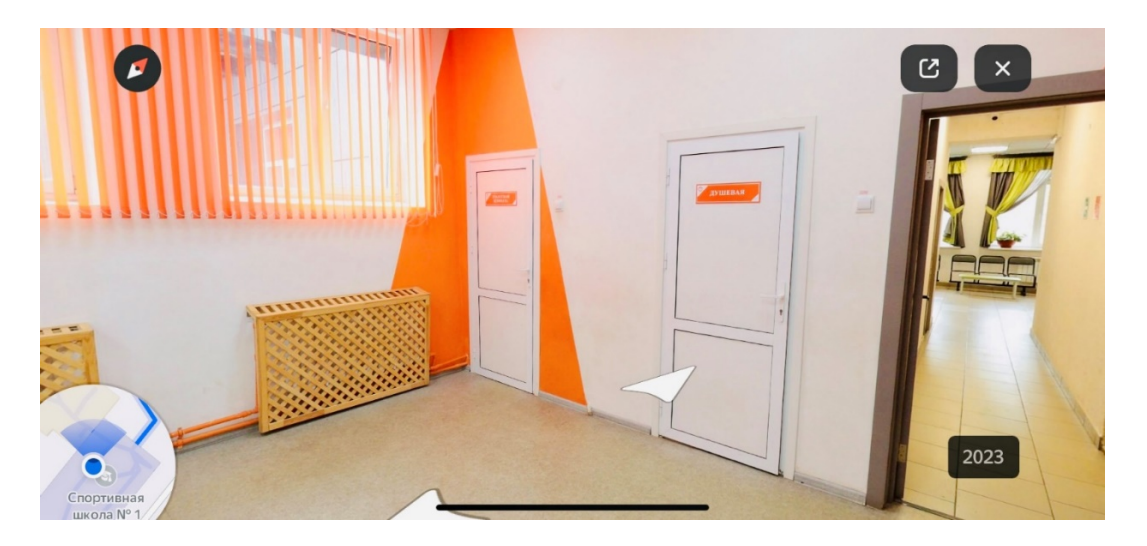

7.Для простоты ориентирования в пространстве пользуйте текстовыми подсказками и указателями (стрелками).

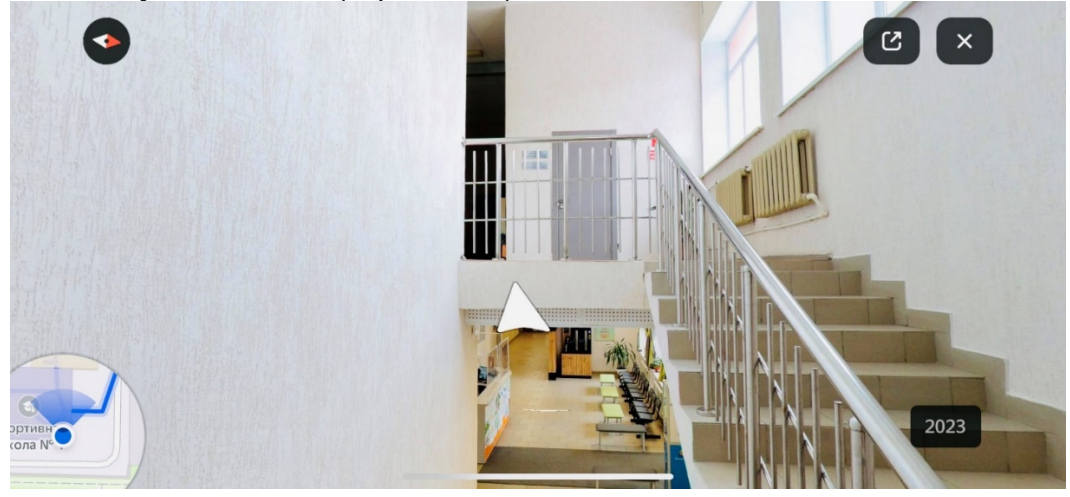

8.Виртуальная экскурсия со смартфона показывает обзор основных помещений на 1-ом и 2-ом этаже.

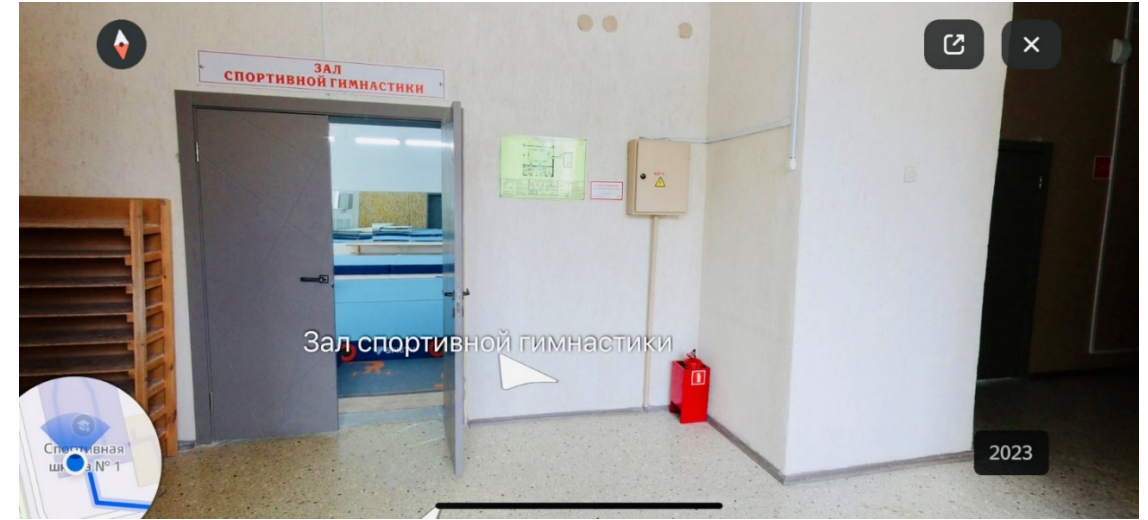

9.После просмотра любой из локаций (помещений), Вы можете вернуться в обратное направление (назад) при помощи указателей (стрелочек).

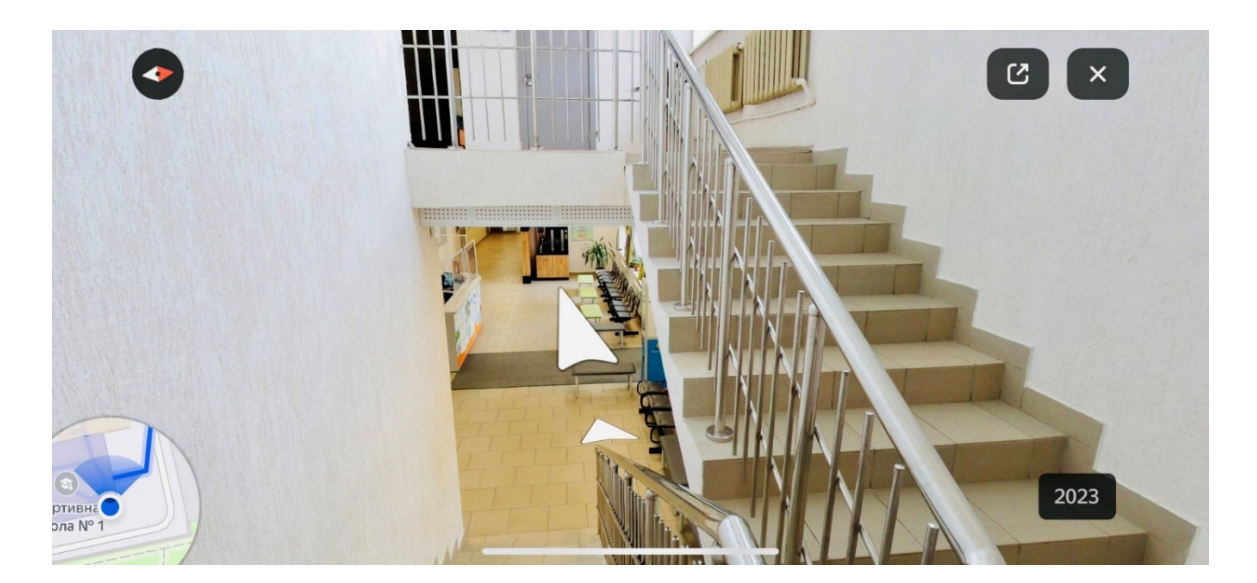

10.Угол обзора на экране смартфона меняется также при помощи пальцев.

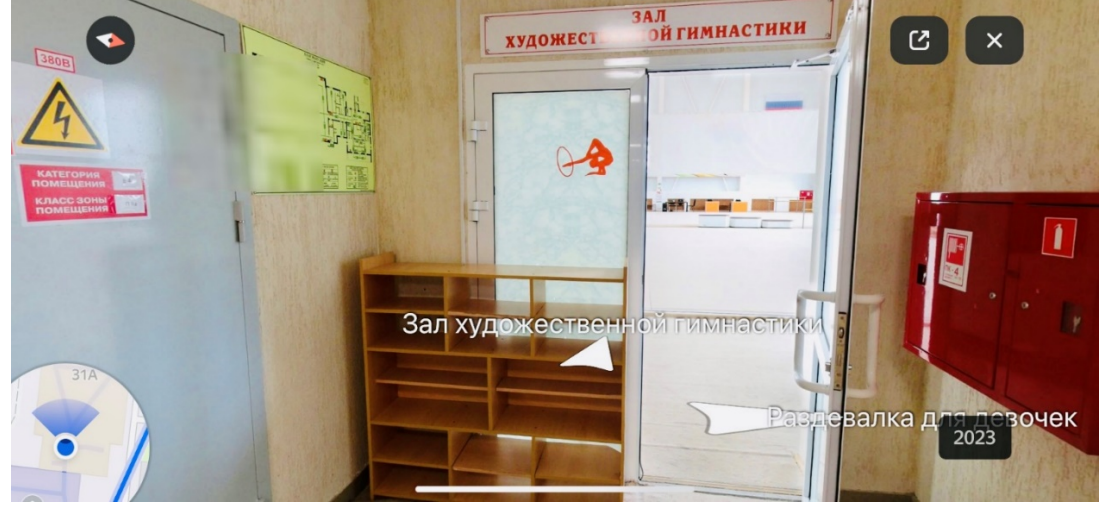

11.Все основные помещения подписаны. При смене локации (помещения) используйте текстовые подсказки.

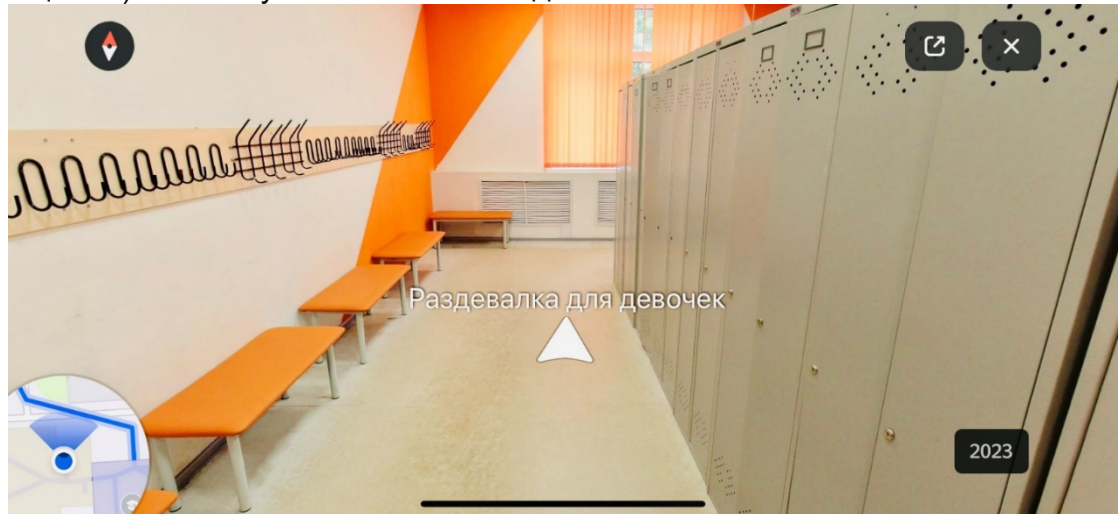

Желаем Вам приятного просмотра!

Также Вы можете записаться на офлайн-экскурсию в СШ 1, где в режиме реального времени сможете посетить все помещения с представителем СШ 1 и узнать о спортивной школе.

Запись на экскурсию происходит по ссылке [https://vk.com/dush1\\_lip?w=product-50570381\\_8505469](https://vk.com/dush1_lip?w=product-50570381_8505469)